# OZONE<br>EXONF60<br>OPTICAL GAMING MOUSE QRIGEN

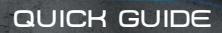

#### WEEE NOTICE:

Symbol for Separate Collection in European Countries. This symbol indicates that this product is to be collected separately. The following apply only to users in European countries:

This product is designated for separate collection at an appropriate collection point. Do not dispose of as household waste.

For more information, contact the retailer or the local authorities in charge of waste management.

# SYSTEM REQUIREMENTS

1. Operating System

**Windows 7 / Windows 8 / Windows 8.1 / Windows 10**

- 2. Free **USB** 1.1/ 2.0 port
- 3. **50 MB** free hard disk space

# InstallatiOn InstructiOnS

- 1. Plug USB connector of EXON F60 to a USB port of your PC
- 2. Download the driver from www.ozonegaming.com
- 3. Double click "Setup.exe" to start the installation program. Click "Next" to continue
- 4. Select the folder to save the driver and click "Next" to continue
- 5. Installation runs automatically; click "Finish" to complete the installation

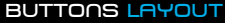

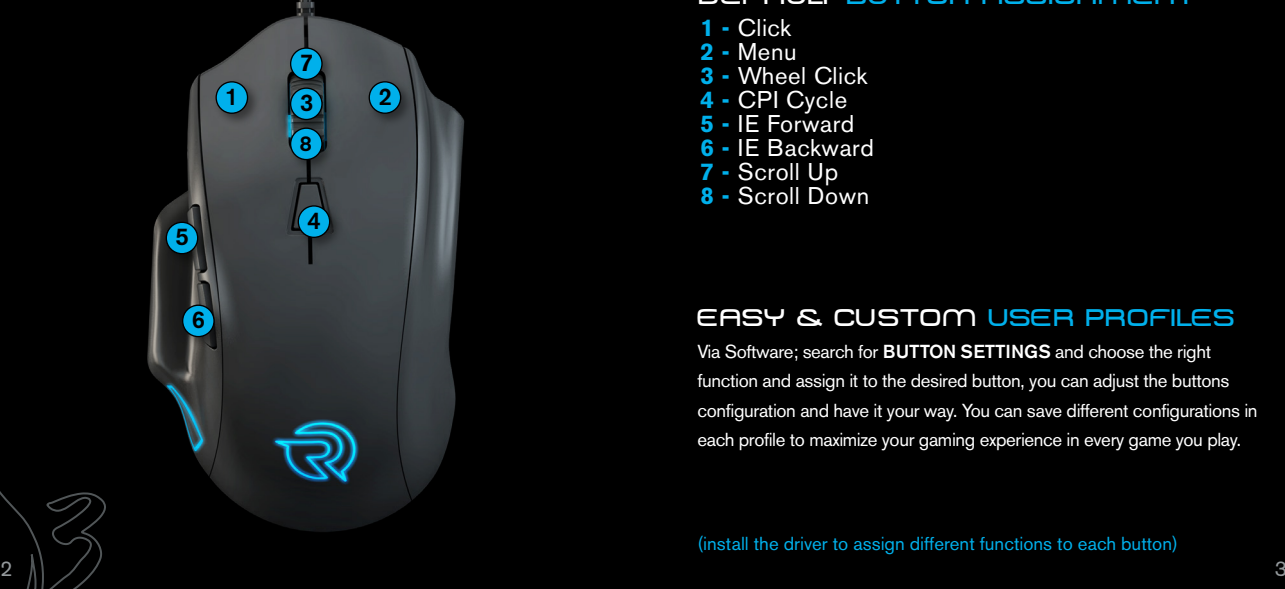

## BUTTONS LAYOUT **DEFAULT BUTTON ASSIGNMENT**

- **1** Click
- **2** Menu
- **3** Wheel Click
- **4** CPI Cycle
- **5** IE Forward
- **6** IE Backward
- **7** Scroll Up
- 8 Scroll Down

# easy & custOm User PROFILES

Via Software; search for BUTTON SETTINGS and choose the right function and assign it to the desired button, you can adjust the buttons configuration and have it your way. You can save different configurations in each profile to maximize your gaming experience in every game you play.

(install the driver to assign different functions to each button)

# eXON F60 DRIVER & USER MANUAL

Please **Download Driver User Manual** from our website: **www.ozonegaming.com**

## INSTRUCTIONS:

- 1. Plugin the USB connector of Exon F60 into a free USB port.
- 2. Go to www.ozonegaming.com
- 3. Go to "SUPPORT" section and see **"DOWNLOADS".**
- 4. You will see a list of products, look for **EXON F60** and download the **Manual** and the Driver if needed.

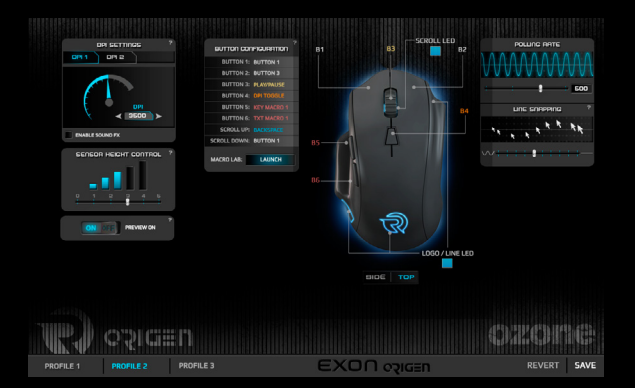

©2014 OZONE Gaming Gear. All rights reserved.

# 1. Advanced Settings:

1. DPI Settings and Sensor Height Control

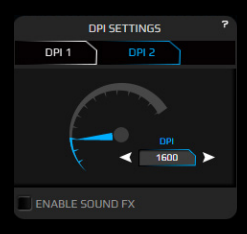

Choose between DPI 1 or DPI 2 level, change the value by clicking the dpi meter graphic or input the desired dpi value on the input box. You can enable the sound FX to warn you via your audio exit when

you change the DPIs by clicking the selected mouse button.

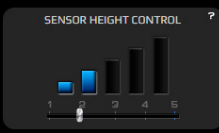

Change the sensor height control with the slider to improve the performance depending the mousepad or the surface you like it more for playing.

### 2. Polling rate settings

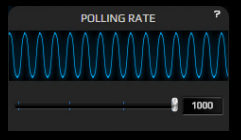

Move the slider to select your preferred frequency of Polling rate.

#### 3. Preview mode

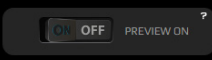

Click on the switcher to change the preview mode to ON or OFF.

When the preview mode is On, you can see all the changes you make in the mouse instantly but have to click on Save to store it. If the preview is Off the changes stores automatically without click on Save.

#### 4. Save / Reset

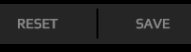

Click on Save to store and apply your selected settings.

Click on Reset to discard all the changes previously made.

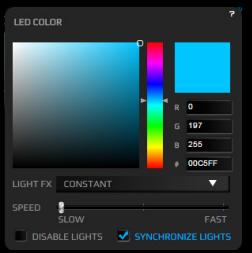

Clicking on the Color Box under LOGO/LINE LED or SCROLL LED in the mouse diagram, will pop up a new Logo Led Color window with the color and lighting FX settings and other features. You can pick between 16.8 million colors to light up the Logo/Line led and the Scroll led.

- In the Light FX drop down menu you can select between 4 FX:
- Constant: Static lighting.
- Breath: The light will fade softly in and out.
- Blink: The light will blink.
- Hearbeat: The light will fade in and out simulating pulses.
- Color Swift: The light will change the color trough the spectre
- The Speed slider controls the speed of the Light FXs.
- Click on Disable light to switch off the lights.
- Click on Synchronize lights to set the same color to all the lighting zones and synchronize the effects.

#### 5. Color and Lighting FX 6. Top and Side mouse diagram

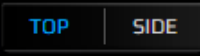

Click on SIDE button if you want to see a side view and buttons diagram.

Click on TOP button if you want to see a top view and buttons diagram. In both diagrams, you can click on the button´s name (from B1 to B6) to change the button configuration.

#### 7. Profiles configuration

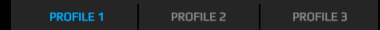

Select the Profile you want to store all the mouse settings before you start configurating it. You can save up to 3 profiles.

#### 8. Macro Manager **Keypress Macro** Service and Service and Service and Service and Service and Service and Service and Service and Service and Service and Service and Service and Service and Service and Service and Service

MACRO LAR **LAUNCH**  Click on Launch to open the macro interface

You have to click on Add Macro and enter the macro name.

#### - Keypress Macros:

Click on Start Rec and press all the keys you want to store in the macro.

You can activate the option Fixed Delay to record the input delay between keystrokes.

Also is possible to Move Up or Down, Delete and Rec After and

Before to modify the recorded keys or insert a special Mouse Event.

The created macros will be available in the macros sub-menu of the buttons settings menu.

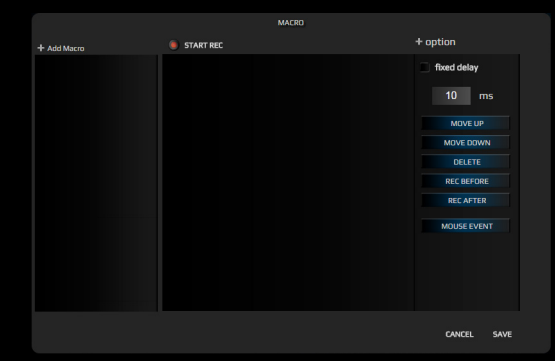

#### 9. Button Configuration

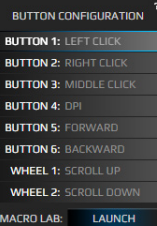

MOUSE EVENT

Click on any button to pop up a sub-menu and change the button configuration or assignment, you have a lot of possibilities to customize your Exon F60 Origen to fit your gaming style. The button configuration sub-menu has the following categories:

- Mouse Event

- Shortcut  $\overline{\phantom{0}}$ - Deactivate

- Profile Shift
- Media
- Macro
- Application
- Keyboard Event
- DPI Event
- Report Rate Event

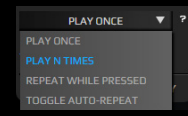

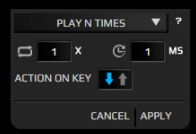

#### 9.1 Mouse Event

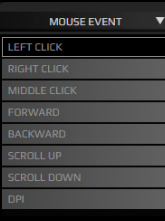

In some of these button configuration submenus, you can chose the way you activate the way you execute the assignment of the button.

You can Play It Once, N Times, Repeat While Pressed or Toggle Auto-repeat. You can set up the cycles, the duration and the action on key.

You can select a button to duplicate the assignment of that button in another one. This way you can have the same effect in two or more buttons to avoid miss-clicking and perform the action you want.

#### 9.2 Shortcuts

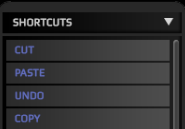

You can perform shortcuts clicking the assigned button, just select it from the drop-down menu and save time in your games or in your workflow.

#### 9.3 Deactivate

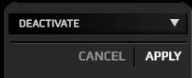

You can deactivate any button if you don't want to use it.

## 9.4 Profile Shift

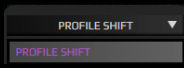

You can assign a button to shift to other profile

#### 9.5 Media Buttons

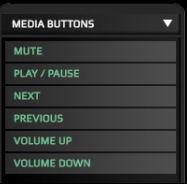

You can select a media function and assign it to a mouse´s button to control the media playback and the volume of your system.

#### 9.6 Macro

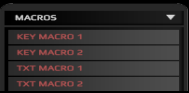

You can assign a previously created macro (Macro Lab) to a mouse´s button.

### 9.7 Application

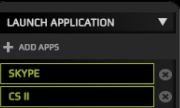

You can add an application to run it just clicking the assigned button.

#### 9.8 Keyboard Buttons

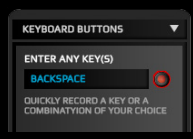

You can assign a keyboard single key or a combination of keys (like CTRL+C) to the selected mouse button.

### 9.9 Dpi Event

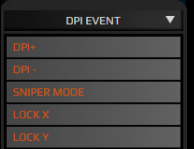

You can assign a Dpi function to control the Dpi cycle or step up and down the actual dpi level.

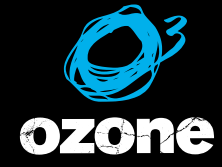

#### 9.10 Rate Report Event

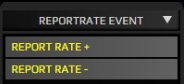

You can assign a Report Rate function to change the report rate value.

its all about **EVO/UTION** 

WWW.OZONEGAMING.COM